Instructions for Track and Field Coaches for Entering Results on QuikStats

1) There are two different ways to enter results into QuikStats. You can either manually enter the results by using the dropdown boxes to enter each participant into the appropriate events and type out each individual/relay time. The other to enter results into QuikStats is to import meet results via Hy-Tek. For the import option to be available, the meet's host school must upload the meet results to VB Meets Website.

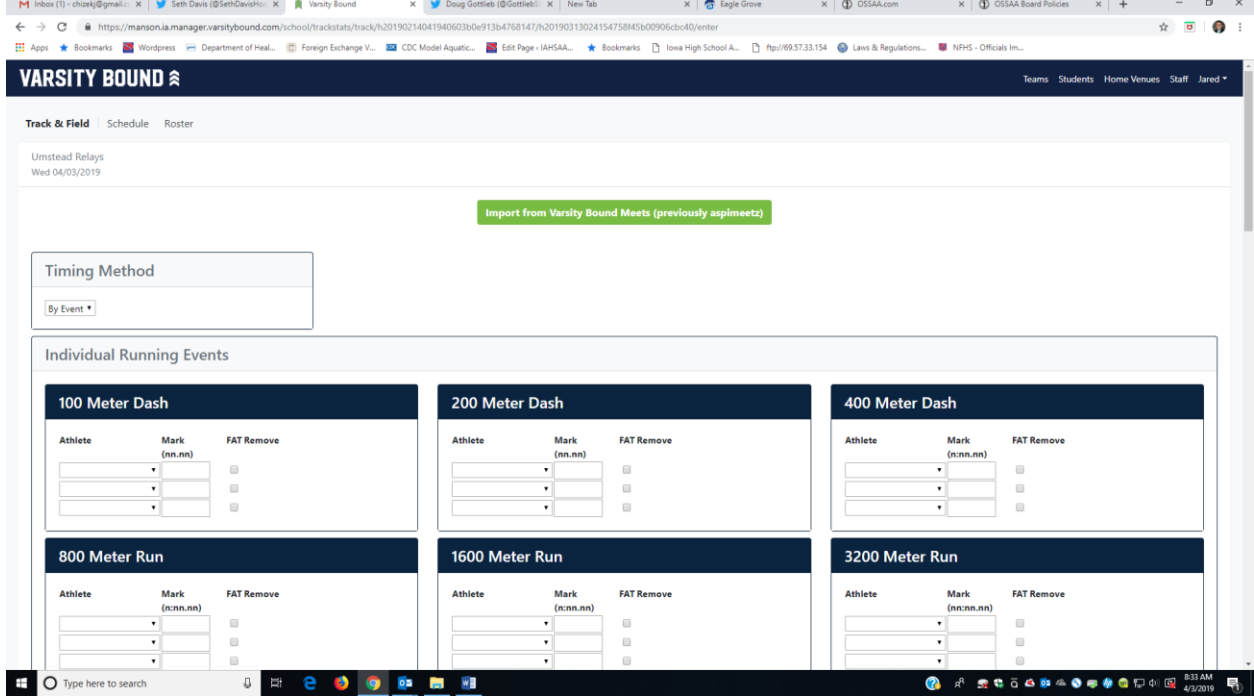

- 2) How to Upload a Hy-Tek Meet File onto VB Meets
	- 1) Go to<https://www.vbmeets.com/Upload/TrackUploadHyTek.aspx>
	- 2) Within Hy-Tek you must select File/Export/Semi-colon Delimited Results

3) After selecting that, Hy-Tek will prompt for the results you would like to export (review this screen but most likely you will not need to change anything).

4) Hy-Tek will then prompt to save the export file. You can choose the directory that you will want to save the file to but you cannot change the file name. After Hy-Tek saves the file it will tell you the file name (it will be something like reslt001.csv where 001 could be another number). It is important that you remember the location and name of the file when uploading to our system.

5) Once the file has been saved you must upload that file in the form below.

6) Once the file has been saved to your hard drive then click on the Browse button below and find the file saved in step 5. Then click the Upload Results button.

Please make sure the file being uploaded includes all teams that participated in the meet (not just the host school). This is set in step 2 above (in Hy Tek) you must make sure that the Team drop down box is blank.

8) Click the Upload Results Button

2) If you select "Import Stats from Meet Results", you will need to select your meet from the available uploads. Meet results will be able to be uploaded at anytime, but only meets that were competed in the last 20 days will be in the import queue. Select the meet results you would like to import to QuikStats by selecting "Import Result".

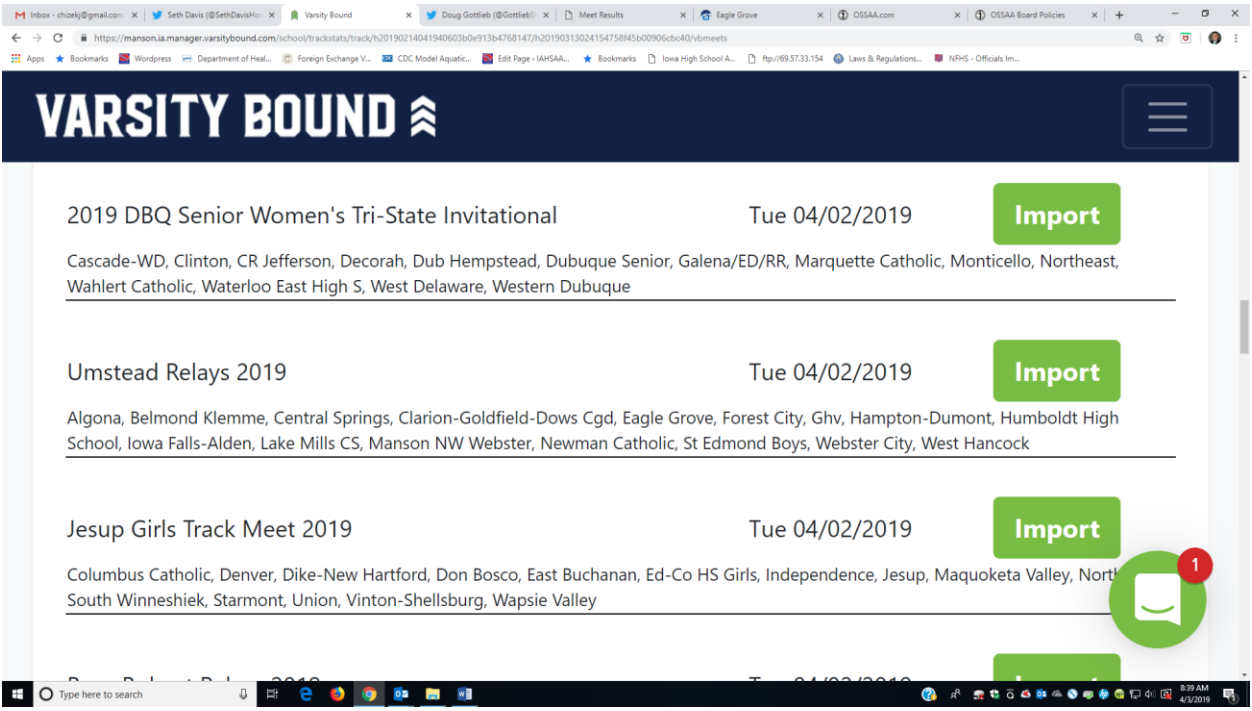

3) Click on the "Import Results" behind your team name to get your results. Remember, QuikStats is meant for Varsity performances. The results file may have both a Varsity and JV Division file. The latest import will overwrite the current results and the system is not set-up to to import both into the same meet results link. As a result, if you import both of these results, only one of them will appear.

## 4) Select your school from the list.

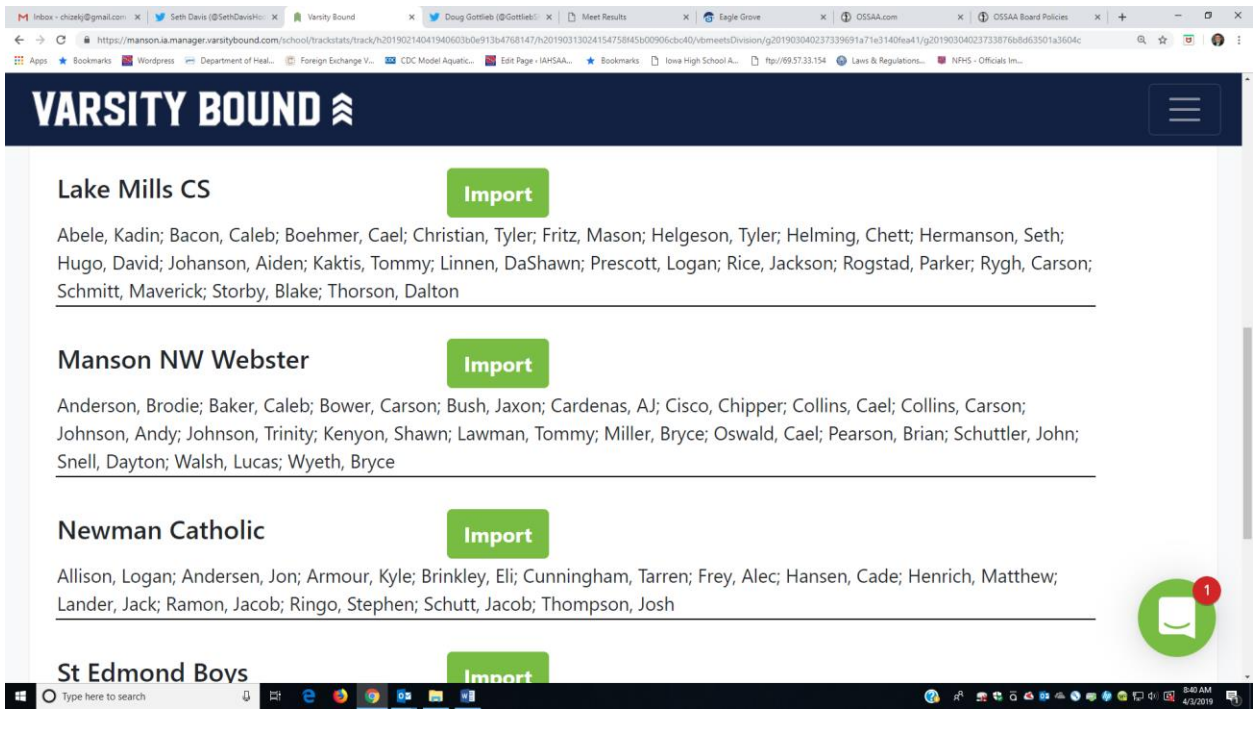

## 5) The following screen should appear:

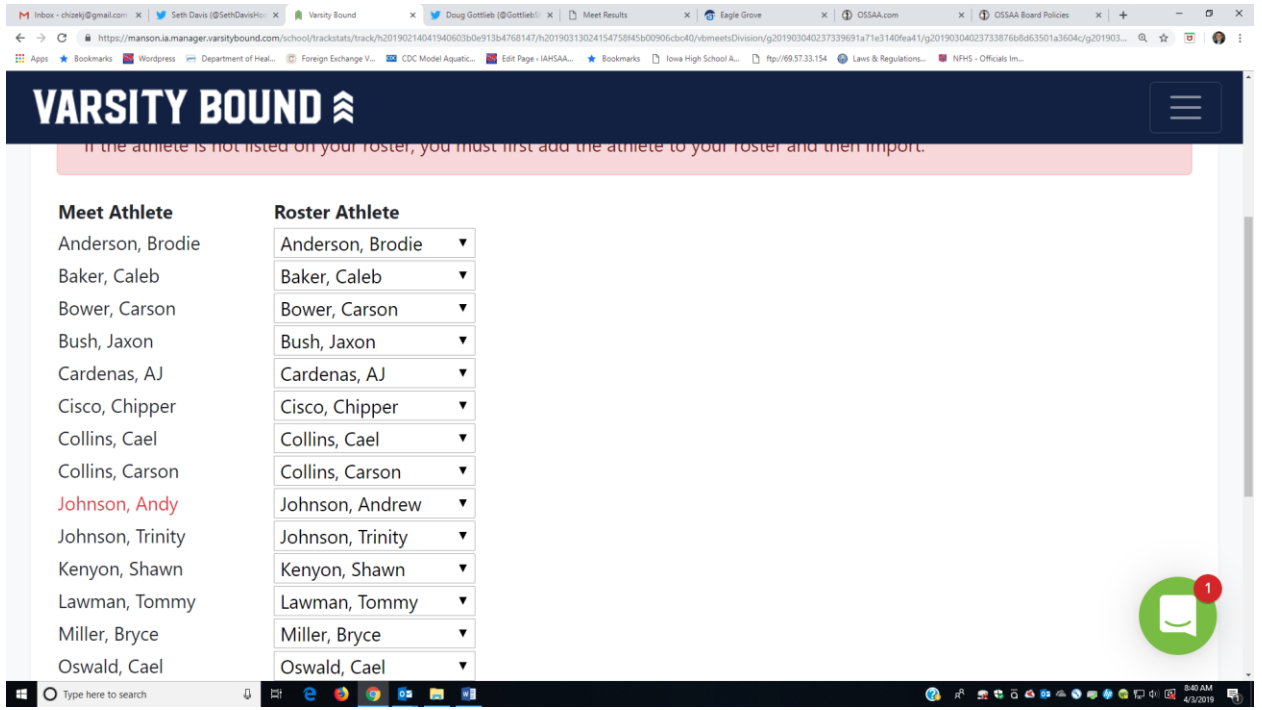

Names in Red do not match an athlete on your QuikStats roster. You will need to use the dropdown box next to the name under the "Athlete Name in Meet Results" to select the appropriate athlete.

Again, we want to be consistent throughout the database and in this case, do not want two names associated with one individual. At the bottom of the current screen select "Import Marks".

6) After clicking Save Results/Stats, the meet results are now uploaded into the QuikStats System.

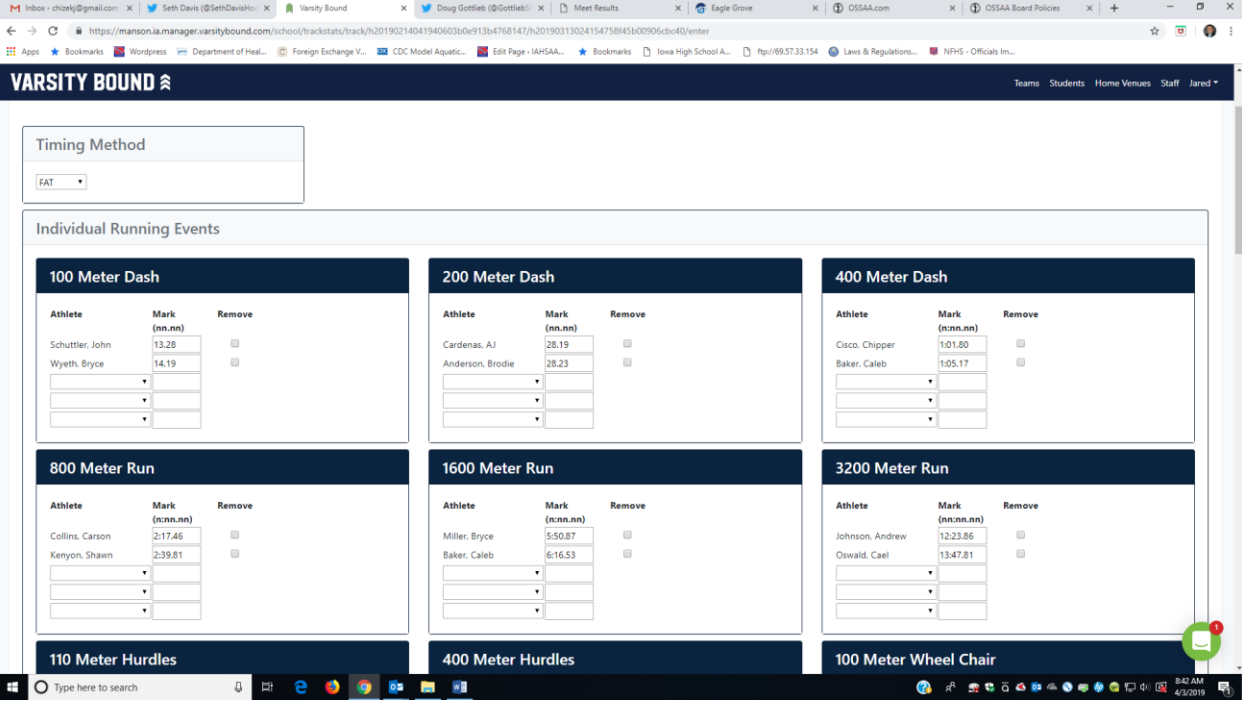